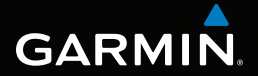

# montana™ series owner's manual 600, 650, 650t

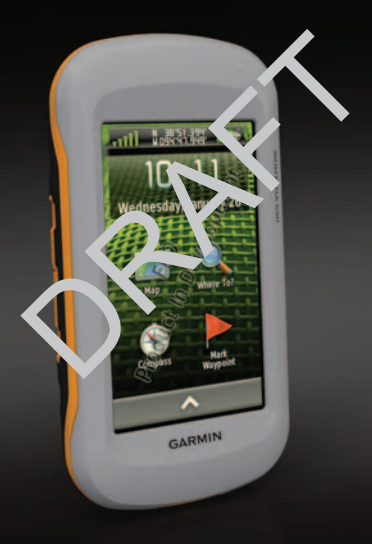

#### © 2010 Garmin Ltd. or its subsidiaries

All rights reserved. Except as expressly provided herein, no part of this manual may be reproduced, copied, transmitted, disseminated, downloaded or stored in any storage medium, for any purpose without the express prior written consent of Garmin. Garmin hereby grants permission to download a single copy of this manual onto a hard drive or other electronic storage medium to be viewed and to print one copy of this manual or of any revision hereto, provided that such electronic or printed copy of this manual must contain the complete text of this copyright notice and provided further that any unauthorized commercial distribution of this manual or any revision hereto is strictly prohibited.

Information in this document is subject to change without notice. Garmin reserves the right to change or improve its products and to make changes in the content without obligation to notify any person or organization of such changes or improvements. Visit the Garmin Web site (<www.garmin.com>) for current updates and supplemental information concerning the use and operation of this and other Garmin products.

Garmin®, BlueChart®, and City Navigator® are trademarks of Garmin Ltd. or its subsidiaries, registered in the USA and other countries. Montana™, HomePort™, BaseCamp™, ANT™, and ANT+™ are trademarks of Garmin Ltd. or its subsidiaries. These trademarks may not be used without the express permission of Garmin.

Windows<sup>®</sup> is a registered trademark of Microsoft Corporation in the United States and/or other countries. Mac® is a registered trademarks of Apple Computer, Inc. microSD™ is a trademark of SD-3C, LLC.. Other trademarks and trade names are those of their respective owners.

# **Table of Contents**

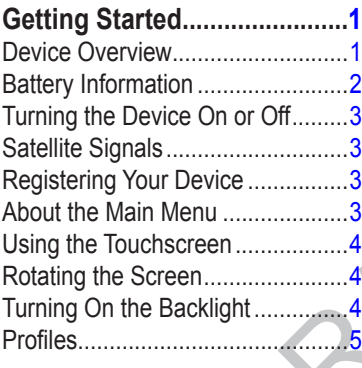

## **[Waypoints, Routes, and](#page-9-0)**

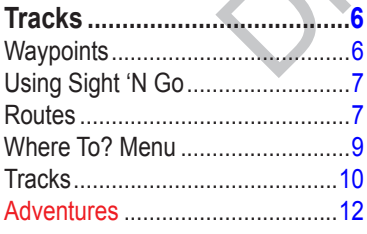

### **Navigation [.............................13](#page-16-0)**

*Montana 600 Series Owner's Manual c*

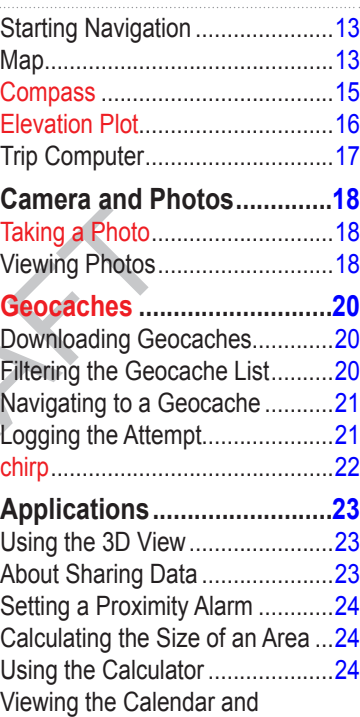

### Table of Contents

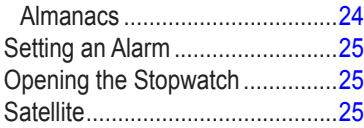

## **[Customizing Your Device](#page-30-0) ....27**

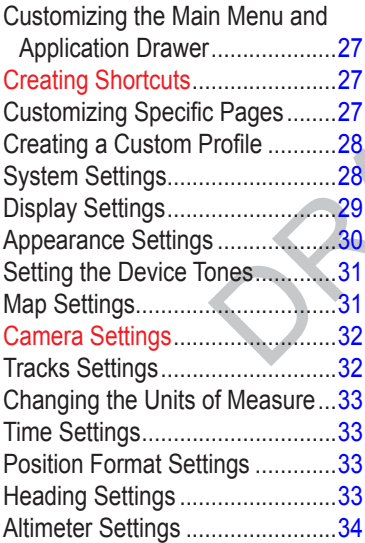

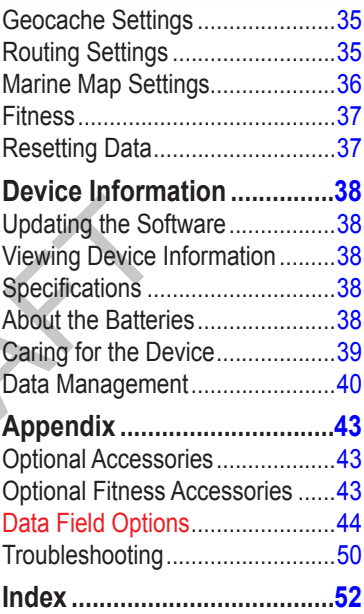

# <span id="page-4-0"></span>**Getting Started**

### **WARNING**

See the *Important Safety and Product Information* guide in the product box for product warnings and other important information.

When using your device the first time, you should complete these tasks to set up the device and get to know the basic features.

- 1. Install the batteries ([page 2](#page-5-1)).
- 2. Turn on the device ([page 3](#page-6-1)).
- 3. Register the device [\(page 3\)](#page-6-2).
- 4. Acquire satellites [\(page 3\)](#page-6-3).
- 5. Calibrate the compass [\(page 15\)](#page-18-1).
- 6. Mark a waypoint [\(page 6](#page-9-1)).
- 7. Create a route ([page 7](#page-10-1)).
- 8. Record a track ([page 10](#page-13-1)).
- 9. Navigate to a destination ([page 13](#page-16-1)).

### **Device Overview**

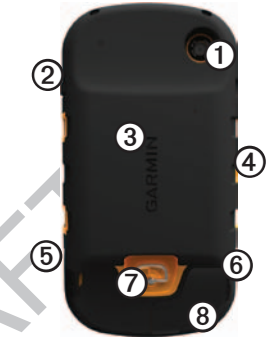

- ➊ Camera lens (650 and 650t only)
- ⊗ <mark>ු/ P</mark>ower key
- ➌ microSD™ card slot [\(page 40\)](#page-43-1)
- ➍ Auto mount power connector
- ➎ Headphone jack ([page 14](#page-17-0))
- ➏ Mini-USB port (under weather cap)
- o Battery cover D-ring
- ➑ MCX port for GPS antenna (under weather cap)

<span id="page-5-0"></span>Getting Started

# **Battery Information**

The device operates on the included lithium-ion battery pack or three AA batteries.

## <span id="page-5-1"></span>**Installing the Battery Pack**

- 1. Turn the D-ring counter-clockwise, and pull up to remove the cover.
- 2. Locate the battery that came in the product box.
- 3. Align the metal contacts on the end of the battery  $\Phi$  with the metal contacts  $\odot$  in the battery compartment.

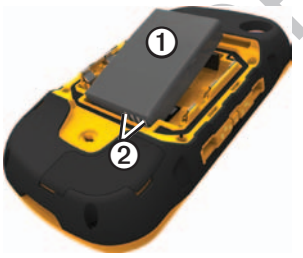

4. Insert the battery.

5. Replace the battery cover, and turn the D-ring clockwise.

### **Installing AA Batteries**

Instead of the lithium-ion battery pack, you can use alkaline, NiMH, or lithium batteries. This is especially handy when you are on the trail and cannot charge the lithium-ion battery pack. Use NiMH or lithium batteries for best **results** 

- 1. Turn the D-ring counter-clockwise, and pull up to remove the cover.
- Insert three AA batteries, observing polarity.

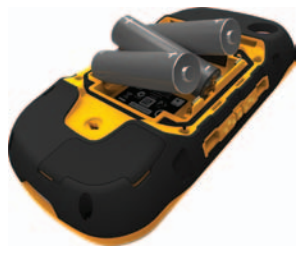

*2 Montana 600 Series Owner's Manual*

- <span id="page-6-0"></span>3. Replace the battery cover, and turn the D-ring clockwise.
- 4. Update the battery type in the system settings ([page 39](#page-42-1)).

## <span id="page-6-1"></span>**Turning the Device On or Off**

 $H$ old  $O$ .

## <span id="page-6-3"></span>**Satellite Signals**

After the device is turned on, it begins acquiring satellite signals. The device may need a clear view of the sky to acquire satellite signals. When at least one of the **bars** is green, your device has acquired satellite signals. The time and date are set automatically based on the GPS position. To adjust the time settings, see [page 33.](#page-36-1)

For more information about GPS, go to [www.garmin.com/aboutGPS.](www.garmin.com/aboutGPS)

# <span id="page-6-2"></span>**Registering Your Device**

- Go to [http://my.garmin.com.](http://my.garmin.com)
- Keep the original sales receipt, or a photocopy, in a safe place.

## **About the Main Menu**

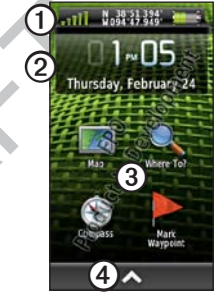

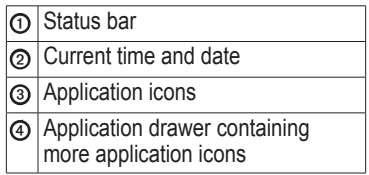

<span id="page-7-0"></span>Getting Started

# **Using the Touchscreen**

- Select  $\triangle$  to open the application drawer.
- Select  $\blacksquare$  to close the page and return to the previous page.
- Select  $\triangleright$  to return to the previous page.
- Select  $\vee$  to save changes and close the page.
- Select  $\bigwedge$  and  $\bigvee$  to scroll.
- Select  $\blacksquare$  to open a menu.
- Select  $\equiv$  to search by name.

## **Locking the Screen**

Lock the screen to prevent inadvertent screen touches.

- 1. Press  $\ddot{\mathbf{C}}$
- 2. Select {lock icon}.

## **Unlocking the Screen**

- 1. Press  $\ddot{c}$
- 2. Select {unlock icon}.

# **Rotating the Screen**

To lock the screen orientation, see [page 29.](#page-32-1)

Rotate your device to view in horizontal (landscape) or vertical (portrait) mode.

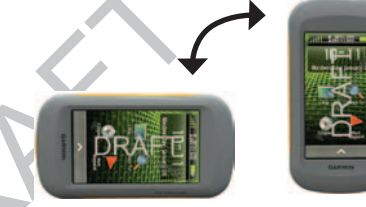

# **Turning On the Backlight**

The backlight will turn off after a period of inactivity. To change the backlight timeout, see [page 29.](#page-32-2)

Select an option:

- Press  $\theta$
- Touch the screen.

Alerts and messages also activate the

<span id="page-8-0"></span>backlight.

### <span id="page-8-1"></span>**Adjusting the Backlight Brightness**

- 1. While the device is on, press  $\mathbf{\bullet}$ .
- 2. Use the slider bar to adjust the brightness level.

# **Profiles**

Profiles are a collection of settings that optimize your device based on how you are using it. For example, marine use and recreational use.

When you are using a profile and you change settings such as data fields or units of measurement, the changes are saved automatically as part of the profile.

### **Selecting a Profile**

- 1. Select > **Profile Change**.
- 2. Select a profile.

# <span id="page-9-0"></span>**Waypoints, Routes, and Tracks**

# **Waypoints**

Waypoints are locations you record and store in the device.

## <span id="page-9-1"></span>**Creating a Waypoint**

Select **Mark Waypoint** > **Save**.

## **Finding a Waypoint**

- 1. Select **Where To?** > **Waypoints**.
- 3. Select a waypoint.

## **Editing a Waypoint**

Before you can edit a waypoint, you must create a waypoint.

- 1. Select > **Waypoint Manager**.
- 2. Select a waypoint.
- 3. Select an item to edit.
- 4. Enter the new information.
- 5. Select  $\sqrt{ }$

# **Deleting a Waypoint**

- 1. Select > **Waypoint Manager**.
- 2. Select a waypoint.
- 3. Select  $\equiv$  > Delete.

### **Increasing the Accuracy of a Waypoint Location**

Waypoint Averaging allows you to increase the accuracy of a waypoint location by collecting multiple samples of the waypoint location.

# 1. Select > **Waypoint Averaging**.

- 2. Select a waypoint.
- 3. Move to the location.
- 4. Select **Start**.
- 5. When the Sample Confidence status bar reaches 100%, select **Save**.

For best results, collect four to eight samples for the waypoint, waiting at least 90 minutes between samples.

# <span id="page-10-0"></span>**Projecting a Waypoint**

- 1. Select  $\blacktriangle$  > Sight 'N Go.
- 2. Point the device at an object or in the direction of a location.
- 3. Select **Lock Direction** > **Set Course**.
- 4. Select a unit of measure.
- 5. Enter the distance to the object, and select  $\sqrt{\phantom{a}}$
- 6. Select **Save**.

# **Using Sight 'N Go**

You can point the device at an object in the distance, such as a lighthouse, lock in the direction, and then navigate to the object.

- 1. Select  $\triangle$  > Sight 'N Go.
- 2. Point the device at an object.
- 3. Select **Lock Direction** > **Set Course**.

# **Routes**

A route is a sequence of waypoints that leads you to your final destination.

## <span id="page-10-1"></span>**Creating a Route**

- 1. Select > **Route Planner** > **Create Route** > **Select First Point**.
- 2. Select a category.
- 3. Select the first point in the route.
- 4. Select **Use**.
- 5. Select **Select Next Point**.
- 6. Repeat steps 2–5 until the route is complete.

A route must contain at least two points.

7. Select  $\triangleright$  to save the route.

## **Editing the Name of a Route**

- 1. Select > **Route Planner**.
- 2. Select a route.
- 3. Select **Change Name**.
- 4. Enter the new name.

<span id="page-11-0"></span>Waypoints, Routes, and Tracks

5. Select  $\sqrt{ }$ 

## **Editing a Route**

- 1. Select > **Route Planner**.
- 2. Select a route.
- 3. Select **Edit Route**.
- 4. Select a point.
- 5. Select an option:
	- To view the point on the map, select **Review**.
	- To change the order of the point on the route, select **Move Down**  or **Move Up**.
	- To add an additional point on the route, select **Insert**. The additional point is inserted before the point you are editing.
	- To remove the point from the route, select **Remove**.
- 6. Select  $\triangleright$  to save the route.

## **Viewing a Route on the Map**

- 1. Select > **Route Planner**.
- 2. Select a route.
- 3. Select **View Map**.

## **Deleting a Route**

- 1. Select > **Route Planner**.
- 2. Select a route.
- 3. Select **Delete Route**.

## **Viewing the Active Route**

- 1. While navigating a route, select  $\triangle$ > **Active Route**.
- 2. Select a point in the route to view additional details.

## **Reversing a Route**

- 1. Select > **Route Planner**.
- 2. Select a route.
- 3. Select **Reverse Route**.

## <span id="page-12-0"></span>**Where To? Menu**

You can use the Where To? menu to find a destination to navigate to. Not all Where To? categories are available in all areas and maps.

### <span id="page-12-1"></span>**Additional Maps**

You can use additional maps in the device, such as BirdsEye™ satellite imagery, BlueChart® g2, and City Navigator® detailed maps. Detailed maps may contain additional points of interest, such as restaurants or marine services. For more information, go to <http://buy.garmin.com> or contact your Garmin dealer.

### **Finding a Location by Name**

- 1. Select **Where To?**.
- 2. Select a category.
- 3. Select  $\mathbb{\mathbb{H}}$
- 4. Enter the name or part of the name.
- 5. Select  $\sqrt{\phantom{a}}$

### **Finding a Location Near Another Location**

- 1. Select **Where To**?  $> 0$
- 2. Select an option.
- 3. If necessary, select a location.

## **Finding a Point of Interest**

Depending on the maps loaded on your device, you can search for various points of interest (POIs), such as restaurants, hotels, and auto services.

### 1. Select **Where To?**.

- 2. Select an option to view POIs near your current location:
	- Select **All POIs**.
	- Select a POI category.
- 3. If necessary, select  $\equiv$  to narrow your search.
- 4. Select an item from the list.

<span id="page-13-0"></span>Waypoints, Routes, and Tracks

## **Finding an Address**

You can use optional City Navigator® maps to search for addresses.

- 1. Select **Where To?** > **Addresses**.
- 2. Enter the country.
- 3. Enter the city or postal code.

**NOTE**: Not all map data provides postal code searching.

- 4. Select the city.
- 5. Enter the house number.
- 6. Enter the street.

# <span id="page-13-2"></span>**Tracks**

A track is a recording of your path. The track log contains information about points along the recorded path, including time, location, and elevation for each point.

## <span id="page-13-1"></span>**Recording Track Logs**

1. Select  $\blacktriangle$  > Setup > Tracks > **Track Log**.

2. Select **Record**, **Do Not Show** or **Record**, **Show On Map**.

If you select **Record**, **Show On Map**, a line on the map indicates your track.

- 3. Select **Record Method**.
- 4. Select an option:
	- To record tracks at a variable rate to create an optimum representation of your tracks, select **Auto**.
	- To record tracks at a specified distance, select **Distance**.
	- To record tracks at a specified time, select **Time**.
- 5. Select **Interval**.
- 6. Select an option to record tracks more or less often.

**NOTE**: Using the **Most Often** interval provides the most track detail and fills up the device memory quicker.

### <span id="page-14-0"></span>**Saving the Current Track**

The track being recorded is called the current track.

- 1. Select > **Track Manager** > **Current Track**.
- 2. Select what you want to save:
	- To save the entire active track, select **Save Track**.
	- To select a portion of the current track to save, select **Save Portion**, and select a portion.

### **Viewing a Track on the Map**

- 1. Select > **Track Manager**.
- 2. Select a track.
- 3. Select **View Map**.

The beginning and the end of the track are marked by a flag.

### **Viewing the Elevation Plot of a Track**

- 1. Select  $\blacktriangle$  > **Track Manager.**
- 2. Select a track.

3. Select **Elevation Plot**.

## **Saving a Location on a Track**

- 1. Select > **Track Manager**.
- 2. Select a track.
- 3. Select **View Map**.
- 4. Select a location on the track.
- 5. Select the information bar on the top of the screen.
- $6.$  Select  $\blacktriangleright$
- 7. Select **OK**.

# **Changing the Track Color**<br>**1.** Select **A** > Track Manager.

- 1. Select > **Track Manager**.
- 2. Select a track.
- 3. Select **Set Color**.
- 4. Select a color.

### **Clearing the Current Track**

Select > **Setup** > **Reset** > **Clear Current Track** > **Yes**.

## **Deleting a Track**

1. Select > **Track Manager**.

<span id="page-15-0"></span>Waypoints, Routes, and Tracks

- 2. Select a track.
- 3. Select **Delete** > **Yes**.

## **Adventures**

What are adventures?

### **Creating an Adventure**

- 1. Select > **Setup** > **Adventures** > **Create Adventure** > Add Item.
- 2. Select an item.
- 3. Select Use.

No what?

# <span id="page-16-1"></span>**Navigation**

<span id="page-16-0"></span>You can navigate a route, a track, to a waypoint, to a geocache, to a photo, or to any saved location in the device. You can use the map or the compass to navigate to your destination.

## <span id="page-16-2"></span>**Starting Navigation**

You can begin navigating to a destination by selecting **Go**. xx

- 1. Select **Where To?**.
- 2. Select a category.
- 3. Select a location.
- 4. Select **Go**.

### **Starting a Trackback**

You can navigate back to the beginning of a track. This can be helpful when finding your way back to camp or the trail head.

### 1. Select > **Track Manager** > **Current Track** > **View Map**.

*Montana 600 Series Owner's Manual 13*

2. Select **Trackback**.

### **Starting Navigation to Man Overboard Location**

Select > **Man Overboard** > **Start**.

### **Stopping Navigation** Select  $\blacktriangle$  > Where To? > Stop **Navigation**.

## **Map**

The  $\triangle$  position icon represents your location on the map. As you travel, the position icon moves and leaves a track log ([page 10](#page-13-2)). Waypoint names and symbols also appear on the map.

For information about customizing the map settings, see [page 31](#page-34-1). For information about customizing the map dashboard and data fields, see [page 27](#page-30-1).

### **Navigating with the Map**

1. Begin navigation [\(page 13\)](#page-16-2).

<span id="page-17-1"></span>**Navigation** 

The map page opens with your route marked with a magenta line.

2. Use the magenta line to navigate to your destination.

## **Browsing the Map**

- 1. Select **Map**.
- 2. Drag the map to view different areas.
- 3. Select  $\overline{T}$  and  $\overline{T}$  to zoom in and out of the map.
- 4. Select the information bar on the top of the screen to view information about the selected location (represented by a pin).

### **Measuring Distance**

You can use the map to measure the distance from a point to the current location.

1. Select  $\text{Map} > \blacksquare > \text{Measure}$ **Distance**.

The device automatically begins measuring from your current location.

3. Select the point to measure to. The distance appears at the top of the page.

To stop measuring, select  $\mathbf{Map} > \blacksquare$ **Stop Measuring**.

### <span id="page-17-0"></span>**Using the Map in Automobile Mode**

## **Caution**

You can permanently damage your ears and lose hearing if you listen to the device, earbuds, or headphones at high volume. Limit the amount of time you listen at high volume. If you experience ringing in your ears or muffled speech, stop listening and have your hearing checked.

You can follow a turn-by turn, road route to your destination when using City Navigator maps. Voice prompts <span id="page-18-0"></span>will sound as you follow the route. Connect headphones or an audio lineout cable to the headphone jack to hear voice prompts.

## **Compass**

The device has a 3-axis compass. You can use a bearing pointer or a course pointer to navigate to your destination.

### <span id="page-18-1"></span>**Calibrating the Compass**

### *Notice*

Calibrate the electronic compass outdoors. Do not stand near objects that influence magnetic fields, such as cars, buildings, or overhead power lines.

You should calibrate the compass after moving long distances, experiencing temperature changes, or changing the batteries.

### 1. Select **Compass** >  $\blacksquare$  > **Calibrate Compass** > **Start**.

3. Follow the on-screen instructions.

### **Navigating with the Bearing Pointer**

When navigating to a destination, the  $\triangle$  bearing pointer points to your destination, regardless of the direction you are moving.

- Begin navigation to a destination ([page 13\)](#page-16-2).
- 2. Select **Compass**.
- 3. Hold the device level.
- 4. Use the bearing or course pointer to navigate to your destination.
	- When the bearing pointer points toward the top of the electronic compass, you are traveling directly toward your destination.
	- If the bearing pointer is not pointing toward the top of the compass, turn until the arrow is pointing up.

<span id="page-19-0"></span>**Navigation** 

### **Navigating with the Course Pointer**

This is most useful if you are navigating on water or where there are no major obstacles in your path. It also helps you avoid hazards to either side of the course, such as shoals or submerged rocks.

Before you can navigate with the course pointer, you must select the Course (CDI) for the pointer [\(page 34\)](#page-37-1).

- 1. Begin navigation to a destination ([page 13\)](#page-16-2).
- 2. Select **Compass**.
- 3. Hold the device level.

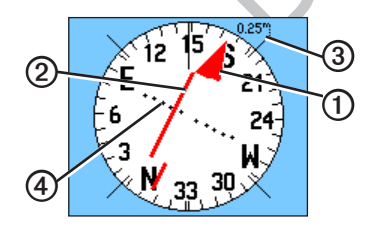

- The course pointer  $\Phi$ indicates your relationship to a course line ➋ leading to the destination.
- The course pointer provides an indication of drift (right or left) according to the scale ➌.
- The scale refers to the distance between dots on the course deviation indicator  $\boldsymbol{\Theta}$ .
- The course line to your destination is based on your original starting point.
- 4. Move back to the "course line to destination" to compensate for deviation and to get back on course.

## **Elevation Plot**

By default, the Elevation Plot displays the elevation for an elapsed time. For information on customizing the elevation plot, see [page 34](#page-37-2).

<span id="page-20-0"></span>Your current elevation  $\Omega$  and the rate of your ascent or descent  $\odot$ appear.

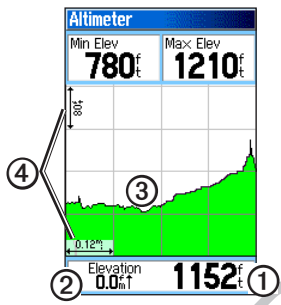

## **Adjusting the Scale**

### <span id="page-20-1"></span>**Calibrating the Barometric Altimeter**

You can manually calibrate the barometric altimeter if you know the correct elevation or the correct pressure.

- 1. From the elevation plot, select  $\equiv$ .
- 2. Select **Calibrate Altimeter**.

3. Follow the on-screen instructions.

# **Trip Computer**

The trip computer displays your current speed, average speed, maximum speed, trip odometer, and other helpful statistics.

To customize the trip computer, see [page 27.](#page-30-1)

## **Resetting the Trip Data**

For accurate information, reset the trip information before beginning a trip.

Select  $\blacktriangle$  > Trip Computer > > **Reset Trip Data** > **Yes**.

All of the trip computer values are set to zero.

# <span id="page-21-0"></span>**Camera and Photos**

You can take photo with the Montana 650 and 650t. The location is saved with the photo. You can navigate to the location like a waypoint.

# <span id="page-21-1"></span>**Taking a Photo**

Focus image: hold camera button

Cancel photo: Slide off camera button

Capture photo: Release camera button

- 1. Select  $\triangle$  > Camera.
- 2. Turn the device horizontally or vertically to change the orientation of the picture.
- 3. If necessary, select to enable or  $\blacksquare$  to disable low-light mode.
- 4. If necessary, select **+** orto adjust the zoom on the camera.
- 5. To manually focus the camera, hold until the white focus frame turns green.
- 6. Release  $\bullet$  to take the picture.

**NOTE:** Select  $\bullet$  to automatically focus the camera and take a picture.

**NOTE**: To view the last picture taken, select {icon} at the bottom of the screen.

# **Viewing Photos**

You can view photos you have taken with the camera  $(page 18)$  and photos you have transferred to the device ([page 42\)](#page-45-0).

- 1. Select  $\leftarrow$  > **Photo Viewer**.
- 2. Select  $\triangle$  and  $\triangle$  to view all the pictures.
- 3. Select a picture to see a larger view of it.

## <span id="page-22-0"></span>**Viewing a Slideshow**

- 1. Select  $\blacktriangle$  > Photo Viewer.
- 2. Select a picture.
- 3. Select  $\equiv$  > View Slideshow.

The device will briefly display each picture in the device.

## **Sorting Photos**

- 1. Select  $\blacktriangle$  > Photo Viewer.
- 2. Select  $\blacksquare$
- 3. Select an option: **Most Recently**, **Near a Location**, or **On a Specific Date**.

### **Viewing the Location of the Photo**

- 1. Select  $\leftarrow$  **> Photo Viewer**.
- 2. Select a picture.
- 3. Select  $\equiv$  > View Map.

### **Setting the Photo as the Wallpaper**

1. Select  $\blacktriangle$  > **Photo Viewer**.

- 2. Select a picture.
- 3. Select  $\equiv$  > Set as Wallpaper.

## **Deleting a Photo**

- 1. Select  $\sim$  **> Photo Viewer**.
- 2. Select a picture.
- 3. Select  $\equiv$  > **Delete Photo** > **Yes**.

## **Starting Navigation to a Photo**

- 1. Select > **Photo Viewer**.
- 2. Select a picture.
- 3. Select  $\equiv$  > **View Information** > **Go**.

### **Uploading and Downloading Pictures Need more info!**

- 1. Go to [http://my.garmin.com,](http://my.garmin.com) and log into your myGarmin account.
- 2. Connect your device to a computer ([page 41\)](#page-44-0).
- 3. Follow the on-screen directions to upload or download pictures.

# **Geocaches**

<span id="page-23-0"></span>Geocaching is a type of treasure hunting, in which geocachers seek hidden treasures using GPS coordinates posted on the Internet by those hiding the geocache.

# **Downloading Geocaches**

- 1. Register your device [\(page 3\)](#page-6-2).
- 2. Connect your device to your computer [\(page 41\)](#page-44-0).
- 3. Go to [www.garmin.com/products/](www.garmin.com/products/communicator) [communicator.](www.garmin.com/products/communicator)
- 4. Download the Garmin Communicator plug-in.
- 5. Go to [www.OpenGeocache.com.](www.OpenGeocache.com)
- 6. Follow the on-screen instructions to download geocaches to your device.

## <span id="page-23-1"></span>**Filtering the Geocache List**

- 1. Select > **Geocaches** > **Quick Filter**.
- 2. Select items to filter.
- 3. Select an option:
	- To apply the filter to the geocache list, select **Search**.
	- To save the filter, select  $\blacktriangleright$

### **Creating a Custom Geocache Filter**

- 1. Select > **Setup** > **Geocaches** > **Filter Setup** > **Create Filter**.
- 2. Select items to filter.
- 3. Select an option:
	- To apply the filter to the geocache list, select **Search**.
	- To save the filter, select  $\sum$

<span id="page-24-0"></span>After it is saved, the filter is automatically named. You can access the custom filter from the geocaches list.

### **Editing a Custom Geocache Filter**

- 1. Select  $\triangle$  > Setup > Geocaches > **Filter Setup**.
- 2. Select a filter.
- 3. Select an item to edit.

## **Navigating to a Geocache**

- 1. Select  $\leftarrow$  > Geocaches
- 2. Select **Find a Geocache**.
- 3. Select a geocache.
- 4. Select **Go**.
- 5. Use the map or compass to navigate to the location.

# <span id="page-24-1"></span>**Logging the Attempt**

After you have attempted to find a geocache, you can log your results.

- 1. Select  $\triangle$  > Geocaches > Log **Attempt**.
- 2. Select **Found**, **Did Not Find**, **Needs Repair**, or **Unattempted**.
- 3. Select an option:
	- To begin navigation to a geocache nearest you, select **Find Next Closest**.
	- To end the logging, select **Done**.
	- To enter a comment about the hunt or cache, select **Edit Comment**, enter a comments, and select  $\sqrt{\phantom{a}}$
	- To rate the geocache, select **Rate Geocache**, and select an item to rate.

How know, obvio page cache.

### <span id="page-25-0"></span>Geocaches

# <span id="page-25-1"></span>**chirp**

A chirp is a small accessory that you can program and leave in a geocache. Only the owner of the chirp can program a chirp accessory. For more information about programming a chirp, see the *chirp Owner's Manual* at [www.garmin.com.](www.garmin.com)

Anyone can navigate to a chirp in a geocache.

### **Enable chirp Searching**

- 1. Select > **Setup** > **Geocaches**.
- 2. Select **Chirp Searching** > **On**.

### **Finding a Geocache with a chirp**

- 1. Select  $\blacktriangle$  > **Geocaches** > **Show chirp™ Details** > .
- 2. Select **Chirp Searching** > **On**.

# **Applications**

## <span id="page-26-0"></span>**Using the 3D View**

1. Select  $\triangle$  > 3D View.

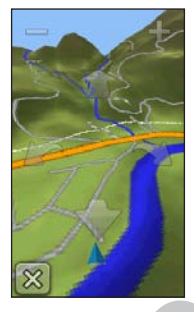

- 2. Select an option:
	- To increase the angle of elevation, select  $=$ .
	- To decrease the angle of elevation, select  $\exists$ .
	- To pan the 3D map forward, select **1**
- To pan the 3D map backward, select  $\bullet$ .
- To rotate the view to the left, select  $\Box$
- To rotate the view to the right, select  $\Box$

# **About Sharing Data**

Your device can send or receive data when connected to another compatible device. You can share waypoints, geocaches, routes, and tracks.

### **Sending and Receiving Data Wirelessly**

Before you can share data wirelessly, you must be within 10 feet (3 m) of the compatible Garmin device.

- 1. Select > **Share Wirelessly**.
- 2. Select **Send** or **Receive**.
- 3. Follow the on-screen instructions.

# <span id="page-27-0"></span>**Setting a Proximity Alarm**

Proximity alarms alert you when you are approaching a predetermined area.

- 1. Select > **Proximity Alarms**.
- 2. Select **Create Alarm**.
- 3. Select a category.
- 4. Select a location.
- 5. Select Use.
- 6. Enter a radius.
- 7. Select  $\sqrt{ }$

When you enter a proximity alarm area, the device will sound a tone.

## **Calculating the Size of an Area**

- 1. Select > **Area Calculation** > **Start**.
- 2. Walk around the perimeter of the area you want to calculate.
- 3. Select **Calculate** when finished.

# **Using the Calculator**

The device has a standard calculator and a scientific calculator.

- 1. Select  $\sim$  **> Calculator**.
- 2. Complete an action:
	- Use the standard calculator.
	- $S<sub>elect</sub> \equiv S$ **scientific** to use the scientific calculator functions.
	- $S<sub>e</sub>$  **Select**  $\equiv$  **Degrees** to calculate degrees.

## **Viewing the Calendar and Almanacs**

You can view device activity for each day, as well as almanac information for the sun and moon information and hunting and fishing.

- 1. Select  $\triangle$
- 2. Select an option:
	- To view device activity for specific days, select **Calendar**.
- <span id="page-28-0"></span>• To view the sunrise, sunset, moonrise, and moonset information, select **Sun and Moon**.
- To view the predicted best times for hunting and fishing, select, **Hunt and Fish**.
- 2. If necessary, select  $\blacktriangle$  or  $\blacktriangleright$  to view a different month.
- 3. Select a day.

# **Setting an Alarm**

If you are not currently using the device, you can set the device to turn on at a specific time.

- 1. Select  $\sim$  **> Alarm Clock**.
- 2. Select  $\frac{1}{4}$  and  $\equiv$  to set the time.
- 3. Select **Turn Alarm On**.
- 4. Select an option.

The alarm sounds at the selected time. If the device is off at the alarm time, the device will turn on and sounds the

alarm.

## **Starting the Countdown Timer**

- 1. Select  $\blacktriangle$  > Alarm Clock >  $\blacktriangleright$ **Timer**.
- 2. Select  $\oplus$  and  $\equiv$  to set the time.
- 3. Select **Start Timer**.

# **Opening the Stopwatch**

Select > **Alarm Clock** > **Stopwatch**.

# **Satellite**

The satellite page shows your current location, GPS accuracy, satellite locations, and signal strength.

### **Setting up the Satellite View**

- 1. Select  $\blacktriangle$  > Satellite > $\blacktriangleright$
- 2. If necessary, select **Track Up** to change the view of the satellites to be oriented with your current track toward the top of the screen.

#### <span id="page-29-0"></span>Applications

3. If necessary, select **Multicolor** to assign a specific color to the satellite in the view and to the signal strength bar of that satellite.

### **Turn Off GPS**

 $S<sub>elect</sub>  $\blacktriangleright$  S<sub>atellite</sub>  $\gt$   $\equiv$   $\gt$  Use$ **With GPS Off**.

### **Simulate a Location**

- 1. Select  $\blacktriangle$  > Satellite >  $\blacktriangleright$  Use **With GPS Off**.
- 2. Select  $\equiv$  > Set Location On Map.
- 3. Select a location.
- 4. Select **Use**.

# <span id="page-30-3"></span><span id="page-30-0"></span>**Customizing Your Device**

## **Customizing the Main Menu and Application Drawer**

- Select and drag an icon on the main menu or in the application drawer to a new location.
- Open the application drawer and drag an icon up to the main menu.
- Select > **Main Menu** MORE Here!??

## **Creating Shortcuts**

1. Select > **Shortcuts**.

## <span id="page-30-1"></span>**Customizing Specific Pages**

You can customize the data and dashboards of the map, compass, trip computer, and elevation plot. A dashboard is a what?

## <span id="page-30-2"></span>**Enabling the Map Data Fields**

- 1. Select  $\text{Map} > \blacksquare > \text{Setup Map} > \blacksquare$ **Dashboard**.
- 2. Select **Small Data Fields** or **Large Data Field**.

## **Changing the Data Fields**

Before you can change the map data fields, you must enable them [\(page 27](#page-30-2)).

- 1. Open the page for which you will change the data fields.
- 2. Select a data field to customize.
- 3. Select a data field type. For data field descriptions, see [page 44.](#page-47-1)

### <span id="page-31-0"></span>**Customizing Dashboards**

- 1. Open the page for which you want to customize the dashboard.
- 2. Select an option:
	- From the map, select  $\equiv$ **Setup Map** > **Dashboard**.
	- From the compass, trip computer, or elevation  $plot, select$   $\Box$  > **Change Dashboard**.
- 3. Select a dashboard.

# **Creating a Custom Profile**

You can customize your settings and data fields for a particular activity or trip.

- 1. Customize the settings as necessary ([pages 27](#page-30-3)[–37\)](#page-40-1).
- 2. Customize the data fields as necessary ([page 27\)](#page-30-1).
- 3. Select  $\blacktriangle$  > Setup > Profiles.
- 4. Select **Create New Profile** > **OK**.

## **Editing a Profile Name**

- 1. Select  $\blacktriangle$  > Setup > Profiles.
- 2. Select a profile.
- 3. Select **Edit Name**.
- 4. Enter the new name.
- 5. Select  $\sqrt{ }$

## **Deleting a Profile**

- 1. Select > **Setup** > **Profiles**.
- 2. Select a profile.
- 3. Select **Delete**.

# **System Settings**

 $\text{Select}$  >  $\text{Setup}$  > System.

• **GPS**—sets the GPS to **Normal, WAAS/EGNOS** (Wide Area Augmentation System/European Geostationary Navigation Overlay Service), or **Demo Mode** (GPS off). For information about WAAS, go to [www.garmin.com/aboutGPS/](www.garmin.com/aboutGPS/waas.html) [waas.html.](www.garmin.com/aboutGPS/waas.html)

<span id="page-32-0"></span>• **Text Language**—sets the text language on the device.

**NOTE**: Changing the text language does not change the language of user-entered data or map data, such as street names.

- **AA Battery Type**—allows you to select the type of AA battery you are using ([page 39\)](#page-42-1).
- **Interface**—sets the format of the serial interface:
	- **Garmin Spanner**—allows you to use the device USB port with most NMEA 0183-compliant mapping programs by creating a virtual serial port.
	- **Garmin Serial**—Garmin proprietary format used to exchange waypoint, route, and track data with a computer.
	- **NMEA In/Out**—provides standard NMEA 0183 output and input.
- **Text Out**—provides simple ASCII text output of location and velocity information.
- **RTCM**—(Radio Technical Commission for Maritime Services) allows the device to accept Differential Global Positioning System (DGPS) information from a device supplying RTCM data in an SC-104 format.
- **Voice Language—sets the voice** for the vocal prompts.

### **Display Settings**  $\text{Select} \blacktriangle \text{> Setup > Display.}$

<span id="page-32-2"></span>• **Backlight Timeout**—adjusts the length of time before the backlight turns off.

**NOTE**: To adjust the backlight brightness, see [page 5.](#page-8-1)

<span id="page-32-1"></span>• **Orientation Lock**—locks the screen orientation in portrait or <span id="page-33-0"></span>Customizing Your Device

landscape mode, or allows the screen to orient based on the device orientation.

- **Screen Capture**—allows you to take screen captures on the device.
- <span id="page-33-2"></span>• **Battery Save**—saves battery power and prolongs the battery life.
- **Screen Calibration**[—page 30.](#page-33-1)

### **Adjusting the Backlight Timeout**

 $\text{Select} \blacktriangle$  >  $\text{Setup} > \text{Display} >$ **Backlight Timeout**.

### <span id="page-33-1"></span>**Calibrating the Touchscreen**

The screen does not normally require calibration. However, if the screen does not seem to be responding properly, calibrate the touchscreen.

- 1. Select  $\blacktriangle$  > Setup > Display > **Screen Calibration**.
- 2. Follow the on-screen instructions.

### **Appearance Settings** Select > **Setup** > **Appearance**.

- Mode—sets a light background (**Day**), a dark background (**Night**), or automatically switches between the two based on the sunrise time and the sunset time for your current location (**Auto**).
- **Day Background**—sets the background image used in day mode.
- **Night Background**—sets the background image used in night mode.
- **Day Highlight Color**—sets the color for selections in day mode.
- **Night Highlight Color**—sets the color for selections in night mode.
- **Landscape Controls**—places the controls on the left or right side of the screen when in landscape mode.

## <span id="page-34-0"></span>**Setting the Device Tones**

You can customize tones for messages, keys, turn warnings, and alarms.

- 1. Select  $\blacktriangle$  > **Setup** > **Tones**.
- 2. Select a tone for each audible type.

# <span id="page-34-1"></span>**Map Settings**

 $\text{Select} \rightarrow \text{Setup} > \text{Map}.$ 

- **Orientation—adjusts how the** map is shown on the page. **North Up** shows north at the top of the page. **Track Up** shows your current direction of travel toward the top of the page. **Automotive Mode** shows an automotive perspective with next-turn information to use while driving.
- **Guidance Text**—allows you to select when to show guidance text on the map.
- **Dashboard**—selects a dashboard to display on the map. Each dashboard

shows different information about your route or your location.

- **Advanced Map Setup**—sets the zoom levels, the text size, and the detail level of the map.
	- **Auto Zoom**—automatically selects the appropriate zoom level for optimal use on your map. When **Off** is selected, you must zoom in or out manually.
		- **Zoom Levels**—selects the zoom level for map items.
	- **Text Size—selects the text size** for map items.
	- Detail—selects the amount of detail shown on the map. Showing more detail may cause the map to redraw more slowly.
	- **Shaded Relief—shows detail** relief on the map (if available) or turns off shading.
	- **Vehicle**—allows you to select the position icon, which

<span id="page-35-0"></span>Customizing Your Device

represents your position on the map.

- **Map Information**—allows you to enable or disable the maps currently loaded on the device. To purchase additional maps, see [page 9.](#page-12-1)
- **Map Speed**—??

# **Camera Settings**

Select > **Setup** > **Camera**.

- **Photo Resolution**—changes the resolution of the pictures you will take.
- **Save Photos To—**allows you to select the storage location.
- **Review Instructions**—briefly displays the photo immediately after it is captured.

# **Tracks Settings**

Select > **Setup** > **Tracks**.

• **Track Log**—turns track recording

on or off.

- **Record Method**—selects a track recording method. Select **Distance**, **Time**, or **Auto**. If your record method is time or distance, enter the specific time or distance interval. Select **Auto** to record the tracks at a variable rate to create an optimum representation of your tracks.
- **Interval**—selects a track log recording rate. Recording points more frequently creates a moredetailed track, but fills the track log faster.
- **Auto Archive**—selects an automatic archive method to organize your tracks. Tracks are saved and cleared automatically based on the user setting.
- **Color**—changes the color of the track line on the map.

## <span id="page-36-0"></span>**Changing the Units of Measure**

You can customize units of measure for distance and speed, elevation, depth, temperature, and pressure.

- 1. Select  $\blacktriangle$  > Setup > Units.
- 2. Select a measurement type.
- 3. Select a unit of measure for the setting.

# <span id="page-36-1"></span>**Time Settings**

 $\text{Select} \rightarrow \text{Setup} > \text{Time}.$ 

- **Time Format**—allows you to select a 12-hour or a 24-hour display time.
- **Time Zone**—allows you to select the time zone for the device. You can select **Automatic** to set the time zone automatically based on your GPS position.

# **Position Format Settings**

**NOTE**: Do not change the position format or the map datum coordinate system unless you are using a map or chart that specifies a different position format.

## $\text{Select} \geq \text{Setup} > \text{Position Format}.$

- **Position Format**—sets the position format in which a given location reading appears.
- **Map Datum—sets the coordinate** system on which the map is structured.
- **Map Spheroid**—shows the coordinate system the device is using. The default coordinate system is WGS 84.

# **Heading Settings**

You can customize the compass settings.

 $\text{Select} \rightarrow \text{Setup} > \text{Heading}.$ 

<span id="page-37-0"></span>Customizing Your Device

- **Display**—sets the type of directional heading on the compass.
- **North Reference**—sets the north reference of the compass.
- <span id="page-37-1"></span>• **Go To Line/Pointer**—allows you to select how the course appears.
	- **Bearing** (**Small** or **Large**)—the direction to your destination.
	- **Course** (**CDI**)—your relationship to a course line leading to a destination.
- **Compass**—switches from an electronic compass to a GPS compass when you are traveling at a higher rate of speed for a set period of time (**Auto**), or turns the compass off.
- **Calibrate Compass**[—page 15.](#page-18-1)

## <span id="page-37-2"></span>**Altimeter Settings**

Select > **Setup** > **Altimeter**.

• **Auto Calibration**—allows the

altimeter to self-calibrate each time you turn the device on.

- **Barometer Mode**
	- **Variable Elevation**—the barometer functions while you are moving.
	- **Fixed Elevation**—the barometer functions while you are stationary.
- **Pressure Trending** 
	- **Save When Power On** records pressure data only when the device is turned on. This can be useful when you are watching for pressure fronts.
	- **Save Always**—records pressure data every 15 minutes, even when the device is turned off.
- **Plot Type**
	- **Elevation/Time**—records elevation changes over a period of time.
- <span id="page-38-0"></span>◦ **Elevation/Distance**—records elevation changes over a distance.
- **Barometric Pressure**—records barometric pressure over a period of time.
- **Ambient Pressure**—records ambient pressure changes over a period of time.
- **Calibrate Altimeter**—[page 17](#page-20-1).

# **Geocache Settings**

 $S<sub>e</sub>$   $\leq$   $\leq$   $S<sub>e</sub>$   $\leq$   $S<sub>e</sub>$   $\leq$   $S<sub>e</sub>$   $\leq$   $S<sub>e</sub>$   $\leq$   $S<sub>e</sub>$   $\leq$   $S<sub>e</sub>$   $\leq$   $S<sub>e</sub>$   $\leq$   $S<sub>e</sub>$   $\leq$   $S<sub>e</sub>$   $\leq$   $S<sub>e</sub>$   $\leq$   $S<sub>e</sub>$   $\leq$   $S<sub>e</sub>$   $\leq$   $S<sub>e</sub>$ 

- **Geocache List**—allows you to display the geocache list by names or codes.
- **Found Geocaches**—allows you to edit the number of geocaches found. This number automatically increases as you log a find ([page 21\)](#page-24-1).
- Filter—[page 20.](#page-23-1)
- chirp™ Searching—[page 22.](#page-25-1)
- Program chirp™—programs the chirp accessory. See the *chirp Owner's Manual* at [www.garmin.](www.garmin.com) [com.](www.garmin.com)

# **Routing Settings**

Select > **Setup** > **Routing**.

- **Guidance Method**—sets the calculation and guidance method for your routes.
	- **Off Road**—calculates point-topoint routes.
	- **On Road For Time—calculates** on-road routes that require minimal time to drive.
	- **On Road For Distance** calculates on-road routes that are shorter in distance.
	- **Prompted**—allows you to select a route calculation mode before navigating.

<span id="page-39-0"></span>Customizing Your Device

- **Calculates Routes for**—optimizes the routes for the selected transportation method.
- **Lock On Road**—locks the position icon, which represents your position on the map, onto the nearest road.

### • **Off Road Transitions**

- **Auto**—automatically routes you to the next point.
- **Manual**—allows you to select the next point on the route by using the point on the active route page.
- **Distance**—routes you to the next point on the route when you are within a specified distance of your current point.
- **Avoidance Setup**—allows you to select the road type you want to avoid.

### **Marine Map Settings** Select > **Setup** > **Marine**.

- **Marine Chart Mode**—allows you to select a nautical chart or a fishing chart:
	- Nautical—displays various map features in different colors so that the marine POIs are more readable. The nautical chart reflects the drawing scheme of paper charts.
	- **Fishing**—(requires marine maps) displays a detailed view of bottom contours and depth soundings. Simplifies map presentation for optimal use while fishing.
- **Appearance**—allows you to set the appearance of marine navigation aids on the map.
- **Marine Alarm Setup**
	- **Anchor Drag Alarm**—alarm

<span id="page-40-0"></span>sounds when you exceed a specified drift distance while anchored.

- **Off Course Alarm**—alarm sounds when you are off course by a specified distance.
- **Deep Water/Shallow Water** alarm sounds when you enter water of a specific depth.

## **Setting up Marine Alarms**

- 1. Select  $\triangle$  > Setup > Marine > **Marine Alarm Setup**.
- 2. Select an alarm type.
- 3. Select **On**.
- 4. Enter a distance.
- 5. Select  $\sqrt{ }$

# **Fitness**

For more information on optional fitness accessories, see [page 43.](#page-46-1)

# **Resetting Data**

You can reset trip data, delete all waypoints, clear the current track, or restore default values.

- 1. Select  $\blacktriangle$  > Setup > Reset.
- 2. Select an item to reset.

## **Restoring Default Settings**

You can reset all the setup values to the original settings.

Select > **Setup** > **Reset** > **Reset All Settings** > **Yes**.

### **Restoring Specific Page Settings**

You can restore the settings for the map, compass, and trip computer.

- 1. Open the page for which you will restore the settings.
- <span id="page-40-1"></span>2. Select  $\equiv$  > **Restore Defaults**.

# <span id="page-41-0"></span>**Device Information**

# **Updating the Software**

Before you can update the software, you must connect the device to your computer [\(page 41\)](#page-44-0).

- 1. Go to [www.garmin.com/products/](www.garmin.com/products/webupdater) [webupdater](www.garmin.com/products/webupdater).
- 2. Follow the on-screen instructions.

**NOTE:** Updating the software does not erase any of your data or settings.

## **Viewing Device Information**

You can view the unit ID, software version, and license agreement.

 $\text{Select} \blacktriangleright \text{Setup} > \text{About}.$ 

# **Specifications**

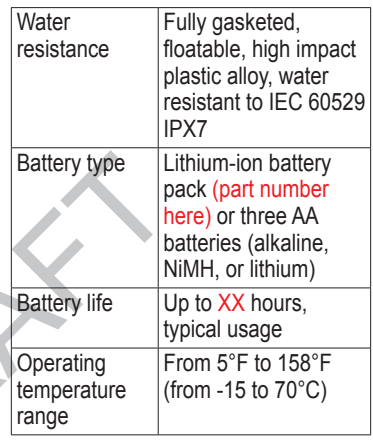

# **About the Batteries**

## **warning**

See the *Important Safety and Product Information* guide in the product box for product warnings and other important information.

<span id="page-42-0"></span>The temperature rating for the device may exceed the usable range of some batteries. Alkaline batteries can rupture at high temperatures. Alkaline batteries lose a significant amount of their capacity as temperature decreases. Use lithium batteries when operating the device in below-freezing conditions.

### <span id="page-42-2"></span>**Maximizing Battery Life**

You can do various things to increase the battery life.

- Leave the backlight off when not needed.
- Exit the camera application when you are not taking photos.
- Lower the backlight brightness ([page 5](#page-8-1)).
- Decrease the backlight timeout ([page 29\)](#page-32-2).
- Enable battery save mode ([page 30\)](#page-33-2).

### <span id="page-42-1"></span>**Selecting the Battery Type**

- 1. Select  $\triangle$  > Setup > System > AA **Battery Type**.
- 2. Select **Alkaline**, **Lithium**, or **Rechargeable NiMH**.

### **Long-Term Storage**

When you do not plan to use the device for several months, remove the batteries. Stored data is not lost when batteries are removed.

## **Caring for the Device**

### *NOTICE*

Avoid chemical cleaners and solvents that can damage plastic components.

### **Cleaning the Device**

- 1. Dampen a clean cloth with a mild detergent solution.
- 2. Wipe the device with the damp cloth.
- 3. Thoroughly dry the device.

<span id="page-43-0"></span>Device Information

### **Cleaning the Screen**

- 1. Dampen a soft, clean, lint-free cloth with water, isopropyl alcohol, or eyeglass lens cleaner.
- 2. Wipe the screen with the cloth.
- 3. Thoroughly dry the screen.

## **Water Immersion**

### *notice*

The device is water resistant to IEC 60529 IPX7. It can withstand immersion in 1 meter of water for 30 minutes. Prolonged submersion can cause damage to the device. After immersion, be certain to wipe and air dry the device before using or charging.

### **Extreme Temperatures**

### *notice*

Do not store the device where prolonged exposure to temperature extremes may occur, because

permanent damage may result.

## **Data Management**

**NOTE:** The device is not compatible with Windows<sup>®</sup> 95, 98, Me, or NT. It is also not compatible with Mac® OS 10.3 and earlier.

### **File Types**

The device supports these file types.

• Files from BaseCamp™ or HomePort™.

Go to<www.garmin.com>.

- GPI custom POI files from the Garmin POI Loader.
- JPEG photo files
- GPX geocache files

### <span id="page-43-1"></span>**Installing a microSD Card**

Memory cards can be used for additional storage. Also, some maps are available preloaded on memory cards. Go to<http://buy.garmin.com>for <span id="page-44-1"></span>more information.

- 1. Turn the D-ring counter-clockwise, and pull up to remove the cover.
- 2. Remove the batteries or battery.
- $3$ . Slide the card holder  $\Omega$  toward the top edge of the device and lift up, as instructed in the battery compartment.

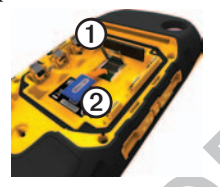

- 4. Place the microSD card  $\ddot{\mathcal{Q}}$  in the device with the gold contacts facing down.
- 5. Close the card holder.
- 6. Slide the card holder toward the bottom of the device to lock it.
- 7. Replace the batteries ([page 2](#page-5-1)).

8. Replace the battery cover, and turn the D-ring clockwise.

### <span id="page-44-0"></span>**Connecting the Device to a Computer**

### *Notice*

To prevent corrosion, thoroughly dry the mini-USB port, the weather cap, and the surrounding area before charging or connecting to a computer.

- Connect the USB cable to a USB port on your computer.
- Pull up the weather cap  $\odot$  from the mini-USB port ➋.

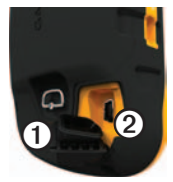

3. Plug the small end of the USB cable into the mini-USB port. Your device and memory card

### <span id="page-45-1"></span>Device Information

(optional) appear as removable drives in My Computer on Windows computers and as mounted volumes on Mac computers.

### <span id="page-45-0"></span>**Transferring Files to Your Computer**

Before you can transfer files, you must connect the device to your computer ([page 41\)](#page-44-0).

- 1. Browse your computer for the file.
- 2. Select the file.
- 3. Select **Edit** > **Copy**.
- 4. Open the "Garmin" or memory card drive/volume.
- 5. Select **Edit** > **Paste**.

## **Deleting Files**

### *NOTICE*

Your device memory contains important system files and folders that should not be deleted.

Before you can delete files, you must connect the device to your computer ([page 41\)](#page-44-0).

- 1. Open the "Garmin" drive or volume.
- 2. If necessary, open a folder or volume.
- 3. Select the files.
- 4. Press the **Delete** key on your keyboard.

## **Disconnecting the USB Cable**

- 1. Complete an action:
	- For Windows computers, click the eject icon  $\leq$  in your system tray.
	- For Mac computers, drag the volume icon to the Trash .
- 2. Disconnect the device from your computer.

## <span id="page-46-0"></span>**Optional Accessories**

Optional accessories, such as mounts, preloaded map data cards, fitness accessories, and replacement parts, are available at<http://buy.garmin.com>or from your Garmin dealer.

### **Optional Mounts**

<span id="page-46-2"></span>The Rugged AMPS Power Mount provides a mount and cable, which provides power, serial data (NMEAcompliant), and audio.

The Auto Mount Kit provides a mount, cable, and suction cup. When used with City Navigator maps, voice prompts are sounded through the mount.

### <span id="page-46-1"></span>**Optional Fitness Accessories**

*Montana 600 Series Owner's Manual 43* Before you can use the fitness accessory with your device, you

must install the accessory according to the instructions included with the accessory.

You can use optional fitness accessories including a heart rate monitor or a cadence sensor with your device. These accessories use ANT+™ wireless technology to send data to the device.

### **Using Optional Fitness Accessories**

- 1. Bring the device within range (3 m) of the ANT+ accessory.
- $\text{Select} \blacktriangle \text{> Setup} > \text{Fitness}.$
- 3. Select **Heart Rate Monitor** or **Bike Cadence Sensor**.
- 4. Select **Search for New**.
- 5. Customize your data fields to view the heart rate or cadence data ([page 27\)](#page-30-1).

### <span id="page-47-0"></span>**Tips for Pairing ANT+ Accessories with Your Garmin Device**

- Verify that the ANT+ accessory is compatible with your Garmin device.
- Before you pair the ANT+ accessory with your Garmin device, move 10 m away from other ANT+ accessories.
- Bring the Garmin device within range (3 m) of the ANT+ accessory.
- After you pair the first time, your Garmin device automatically recognizes the ANT+ accessory each time it is activated. This process occurs automatically when you turn on the Garmin device and only takes a few seconds when the accessories are activated and functioning correctly.
- When paired, your Garmin device only receives data from your

accessory, and you can go near other accessories.

## <span id="page-47-1"></span>**Data Field Options**

Kelly to check against device again

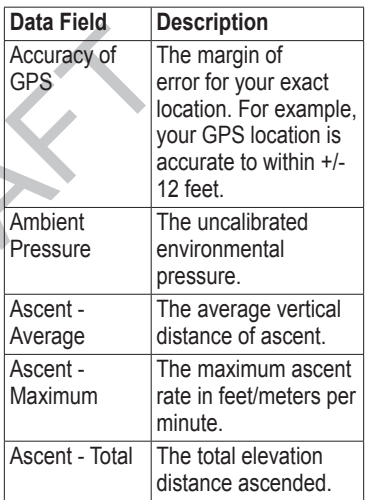

<span id="page-48-0"></span>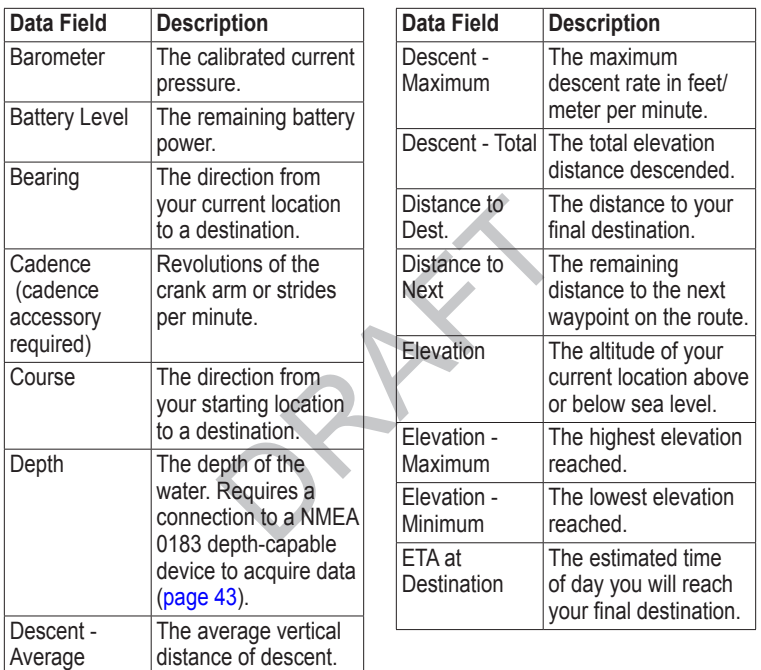

<span id="page-49-0"></span>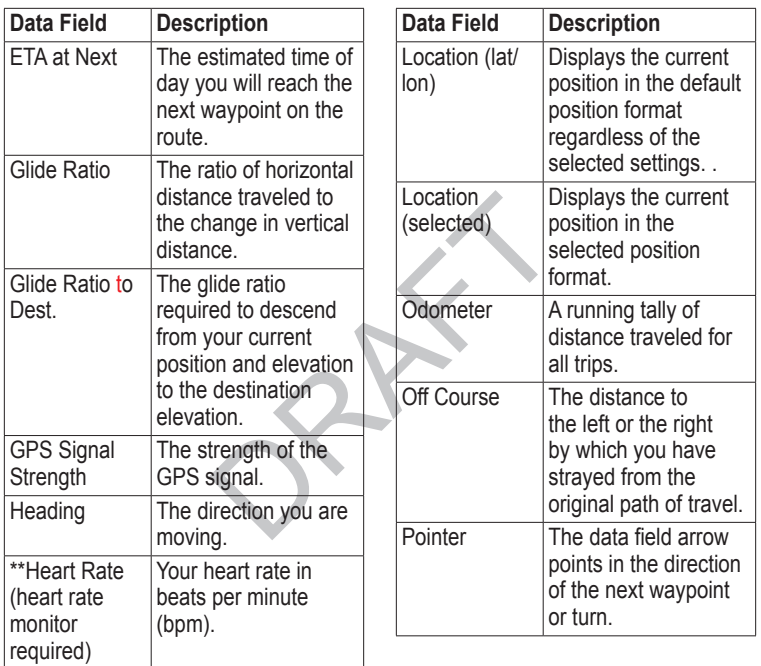

<span id="page-50-0"></span>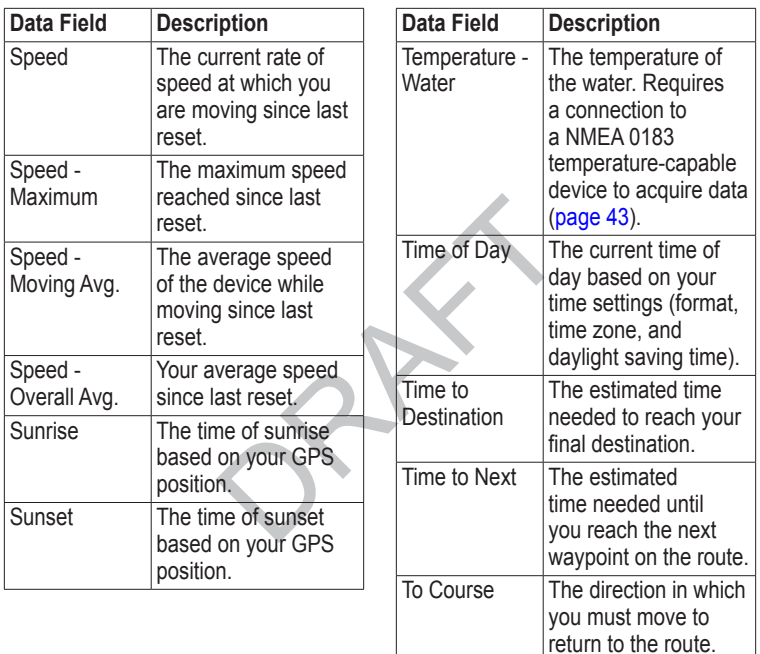

Appendix

| Data Field                   | <b>Description</b>                                                                                                    |  |
|------------------------------|----------------------------------------------------------------------------------------------------|--|
| Trip Odometer                | A running tally of the<br>distance traveled<br>since the last reset.                                                                                              |  |
| Trip Time -<br>Moving        | A running tally of time<br>since the last reset.                                                                                                    |  |
| Trip Time -<br>Stopped       | The time spent not<br>moving since the last<br>reset.                                                                                                    |  |
| Trip Time -<br>Total         | A running tally of<br>distance traveled<br>since the last reset.                                                                                                  |  |
| Turn                         | The angle of<br>difference (in<br>degrees) between<br>the bearing to your<br>destination and your<br>current course. L<br>means turn left. R<br>means turn right. |  |
| <b>Velocity Made</b><br>Good | The speed at which<br>you are closing on a<br>destination along a<br>route.                                                                                       |  |

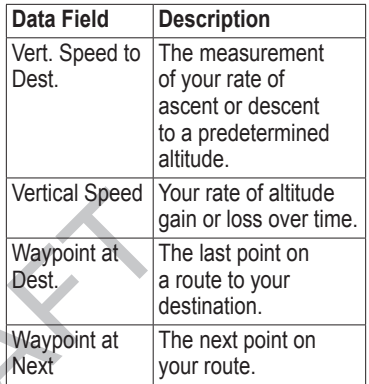

## <span id="page-52-0"></span>**Troubleshooting**

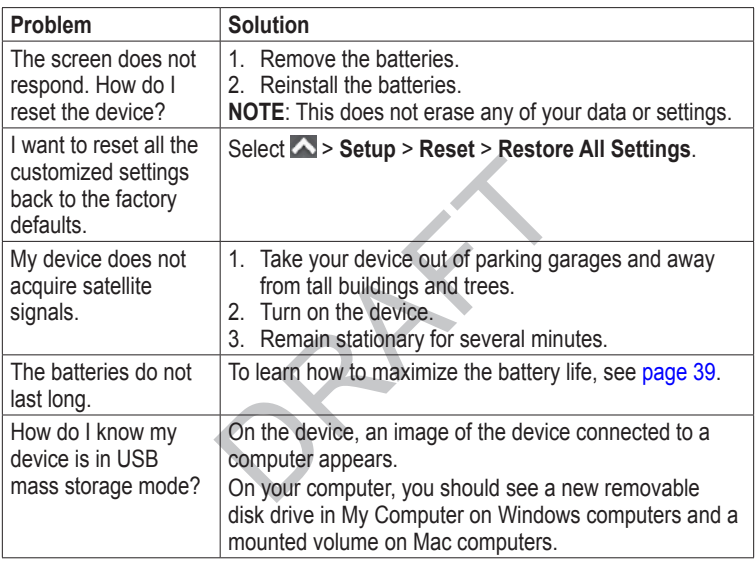

<span id="page-53-0"></span>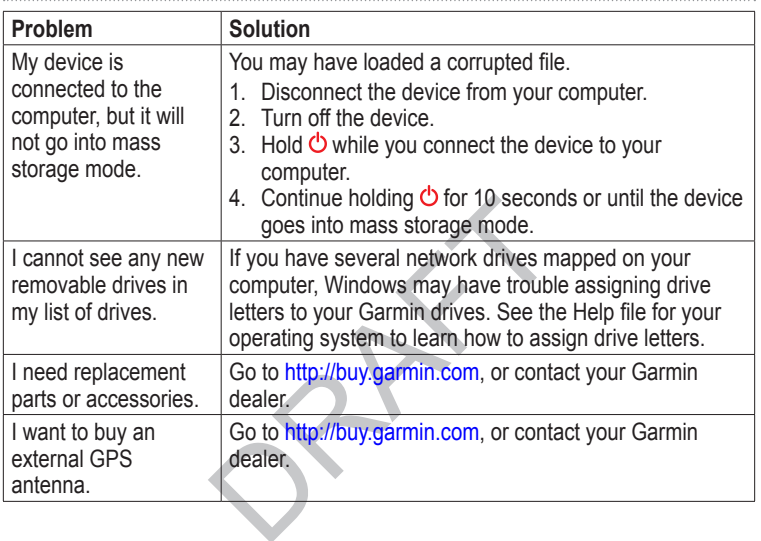

# <span id="page-54-0"></span>**Index**

#### **Symbols**

3D view [23](#page-26-0)

### **A**

AA batteries [2](#page-5-0), [39](#page-42-0) accessories [43,](#page-46-0) [50](#page-53-0) fitness [43](#page-46-0) acquiring satellite signals [49](#page-52-0) active route [8](#page-11-0) addresses [10](#page-13-0) advanced map setup [31](#page-34-0) adventures [12](#page-15-0) alarms clock [25](#page-28-0) marine [37](#page-40-0) proximity [24](#page-27-0) tones for [31](#page-34-0) almanac hunting and fishing [24](#page-27-0) sunrise and sunset [24](#page-27-0) altimeter calibrating [17](#page-20-0)

plot type [34](#page-37-0) settings [34](#page-37-0) ANT+ accessories [43](#page-46-0) application drawer [3](#page-6-0) customizing [27](#page-30-0) area calculation [24](#page-27-0) automotive mode [31](#page-34-0) auto zoom [31](#page-34-0)

### **B**

backlight [4](#page-7-0), [5](#page-8-0) BaseCamp [40](#page-43-0) batteries [29](#page-32-0), [38,](#page-41-0) [45](#page-48-0) about [38](#page-41-0) information [2](#page-5-0) installing [2](#page-5-0) maximizing life [39](#page-42-0) selecting the type [39](#page-42-0) storage [39](#page-42-0) warnings [39](#page-42-0) buttons, on-screen [4](#page-7-0)

### **C**

calculator [24](#page-27-0) calendar [24](#page-27-0) calibrating

altimeter [17](#page-20-0) compass [17](#page-20-0) camera [18](#page-21-0) settings [32](#page-35-0) caring for the device [39](#page-42-0) long-term storage [39](#page-42-0) compass calibrating [15](#page-18-0) navigating [15](#page-18-0) restore [37](#page-40-0) settings [33](#page-36-0) setup options [33](#page-36-0) connecting USB cable [41](#page-44-1) wireless accessories [43](#page-46-0) wirelessly [23](#page-26-0) countdown timer [25](#page-28-0) course pointer [16](#page-19-0) creating routes [7](#page-10-0) waypoints [6](#page-9-0) customizing data fields [13](#page-16-0) device settings [28–](#page-31-0)[35](#page-38-0) profiles [28](#page-31-0)

*Montana 600 Series Owner's Manual 51*

### **D**

data fields [27](#page-30-0) options [44](#page-47-0) deleting files [42](#page-45-1) profiles [28](#page-31-0) routes [8](#page-11-0) tracks [11](#page-14-0) waypoints [6](#page-9-0) display backlight [4](#page-7-0) backlight timeout [29](#page-32-0) screen capture [29](#page-32-0) settings [29](#page-32-0) downloading software [38](#page-41-0)

#### **E**

editing profiles [28](#page-31-0) routes [7](#page-10-0) waypoints [6](#page-9-0) elevation plot [17](#page-20-0) barometric altimeter [17](#page-20-0) of a track [11](#page-14-0)

**F** FIND button [6,](#page-9-0) [10](#page-13-0) finding addresses [10](#page-13-0) near your location [9](#page-12-0) points of interest [9](#page-12-0) fishing times [24](#page-27-0) fitness options [43](#page-46-0)

### **G**

geocaches [20,](#page-23-0) [35](#page-38-0) downloading [20](#page-23-0) navigating [21](#page-24-0) settings [34](#page-37-0) GPS signals [3,](#page-6-0) [25](#page-28-0), [44,](#page-47-0) [46,](#page-49-0) [49](#page-52-0) system settings [28](#page-31-0) turning off GPS [26](#page-29-0)

### **H**

heading settings [33](#page-36-0) HomePort [40](#page-43-0) hunting times [24](#page-27-0) [24](#page-27-0)

language [29](#page-32-0) voice [29](#page-32-0) Language [29](#page-32-0) lock screen [4](#page-7-0)

#### **M**

**L**

main menu [3](#page-6-0) customizing [27](#page-30-0) settings [23](#page-26-0) man overboard [13](#page-16-0) map [13](#page-16-0) datum [33](#page-36-0) detail [31](#page-34-0) information [32](#page-35-0) measuring distance [14](#page-17-1) restore [37](#page-40-0) setup [32](#page-35-0) viewing routes [8](#page-11-0) marine settings [36](#page-39-0)–[37](#page-40-0) measuring area [24](#page-27-0) distance [14](#page-17-1) measuring distance [14](#page-17-1) moon information [24](#page-27-0)

moonphase [24](#page-27-0)

### **N**

navigating compass [15](#page-18-0) course pointer [16](#page-19-0) routes [8](#page-11-0) to geocaches [21](#page-24-0) to waypoints [6](#page-9-0) north up [31](#page-34-0)

### **O**

on-screen buttons [4](#page-7-0) orientation, map [31](#page-34-0) orienting the screen [4](#page-7-0)

#### **P**

pages sequence [27](#page-30-0) photos [19](#page-22-0) downloading [19](#page-22-0) setting as wallpaper [19](#page-22-0) taking [18](#page-21-0) viewing [18](#page-21-0) points of interest [9](#page-12-0) position format [33](#page-36-0)

power button [3](#page-6-0), [4](#page-7-0) profiles  $5, 5-6$  $5, 5-6$ change [5](#page-8-0) creating [28](#page-31-0) selecting [5](#page-8-0) proximity alarms [24](#page-27-0)

### **R**

recording tracks [10,](#page-13-0) [32](#page-35-0) registering your device [3](#page-6-0) restoring default settings [37](#page-40-0) rotating the screen [4](#page-7-0) routes [7](#page-10-0)[–8](#page-11-0) active route [8](#page-11-0) avoidance [36](#page-39-0) creating [7](#page-10-0) deleting [8](#page-11-0) editing [8](#page-11-0) guidance method [35](#page-38-0) navigating [8](#page-11-0) settings [35](#page-38-0)

### **S**

satellite signals [3,](#page-6-0) [25](#page-28-0), [44,](#page-47-0) [46,](#page-49-0) [49](#page-52-0)

system settings [28](#page-31-0) turning off GPS [26](#page-29-0) saving tracks [11](#page-14-0) screen buttons [4](#page-7-0) orient [4](#page-7-0) sharing data [23](#page-26-0) sight n' go [7](#page-10-0) slideshow [19](#page-22-0) software updating [38](#page-41-0) version [38](#page-41-0) specifications [38](#page-41-0) stopwatch [25](#page-28-0) storage [40](#page-43-0) sun and moon times [24](#page-27-0) sunrise and sunset [24](#page-27-0) system settings [28](#page-31-0)

#### **T**

text size, maps [31](#page-34-0) time alarms [25](#page-28-0) data fields [47](#page-50-0)

*Montana 600 Series Owner's Manual 53*

settings [33](#page-36-0) stopwatch [25](#page-28-0) sunrise and sunset [24](#page-27-0), [47](#page-50-0) zone [33](#page-36-0) timer [25](#page-28-0) tones [31](#page-34-0) tracks [10–](#page-13-0)[12](#page-15-0) about [10](#page-13-0) clearing current [11](#page-14-0) deleting [11](#page-14-0) profiles [11](#page-14-0) recording [10,](#page-13-0) [32](#page-35-0) saving [11](#page-14-0) setup [32](#page-35-0) viewing [11](#page-14-0) track up [31](#page-34-0) transferring files [42](#page-45-1) using USB [42](#page-45-1) wirelessly [23](#page-26-0) trip computer [17](#page-20-0) restore [37](#page-40-0) troubleshooting [49](#page-52-0)

**U**

unit ID [38](#page-41-0) unlocking the screen [4](#page-7-0) updating software [38](#page-41-0) USB cable [49](#page-52-0) connecting [41](#page-44-1) disconnecting [42](#page-45-1)

### **V**

voice language [29](#page-32-0)

#### **W**

waypoints [6](#page-9-0)–[7](#page-10-0) averaging [6](#page-9-0) creating [6](#page-9-0) deleting [6](#page-9-0) editing [6](#page-9-0) navigating to [13](#page-16-0) projecting [7](#page-10-0) where to? [9](#page-12-0) wireless data [23](#page-26-0)

### **Z**

zoom [31](#page-34-0)

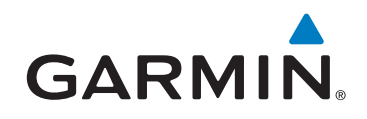

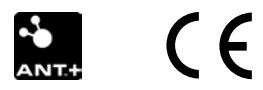

© 2011 Garmin Ltd. or its subsidiaries

Garmin International, Inc. 1200 East 151st Street, Olathe, Kansas 66062, USA

Garmin (Europe) Ltd. Liberty House, Hounsdown Business Park, Southampton, Hampshire, SO40 9LR UK

> Garmin Corporation No. 68, Jangshu 2nd Road, Sijhih, Taipei County, Taiwan

April 2011 **Part Number 190-01330-00 Rev. A** Printed in Taiwan